8<sup>th</sup> Grade

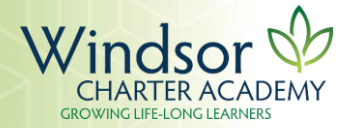

## Print Student Name: \_\_\_\_\_\_\_\_\_\_\_\_\_\_\_\_\_\_\_\_\_\_\_\_\_\_\_\_\_\_\_\_\_\_\_ Parent Signature: \_\_\_\_\_\_\_\_\_\_\_\_\_\_\_\_\_\_\_\_\_\_\_\_\_\_\_\_\_\_\_\_\_\_\_\_\_\_\_

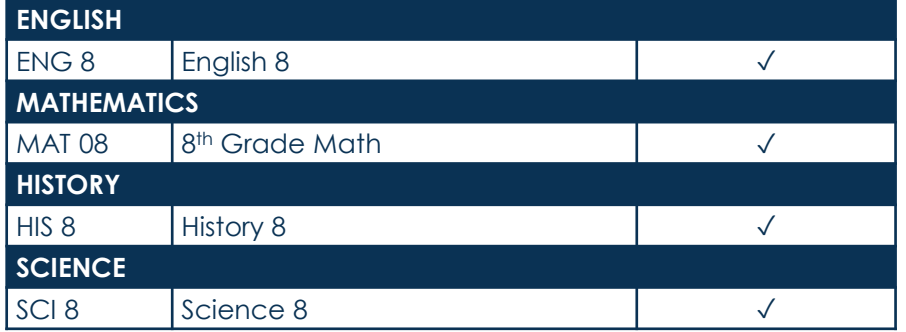

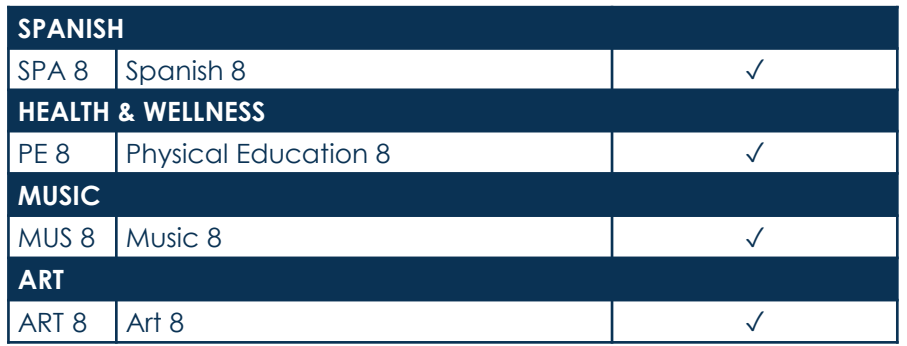

## **WCA Middle School 2024-2025 Course Registration Form**

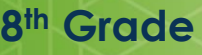

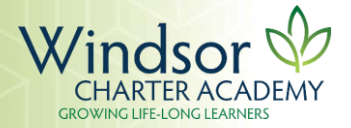

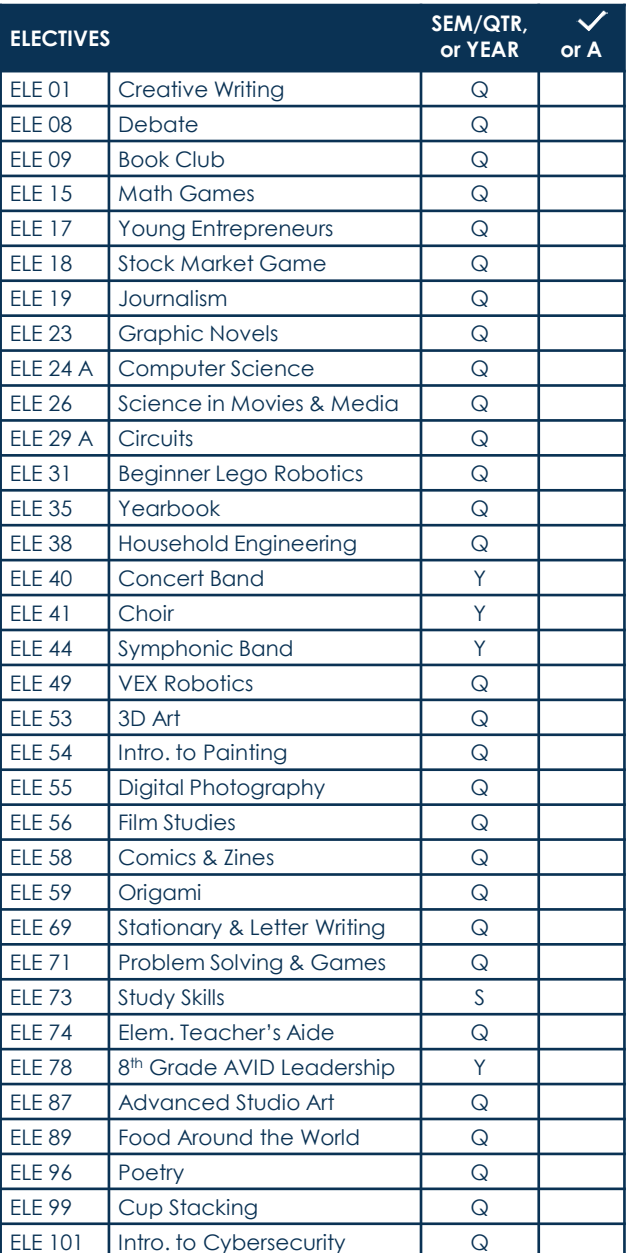

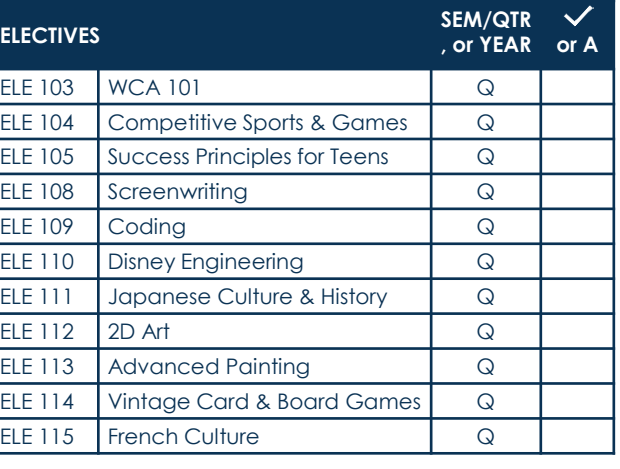

## **ELECTIVE REQUIREMENTS**

Select 8 elective courses with a √ and 4 alternate courses with an "A".

## **REGISTRATION INSTRUCTIONS**

**All core classes have been selected for you. To request your electives, please follow this process:** 

- 1. Sign in to the [Infinite Campus Student Portal.](https://weldre4co.infinitecampus.org/campus/portal/students/weldre4.jsp)
- 2. On the left-hand side, click on **More.**
- 3. Click on **Course Registration.**
- 4. Click on **WCA Middle School 24-25.**
- 5. Click on the **Add a Course** button at the bottom of the window.
- 6. Scroll to find the elective you wish to request or type in the course name in the search bar.
- 7. Click on the elective you are requesting and then click on the **Add Request** button to complete the request.
- 8. Add your next request by clicking the **Back** button at the top of the page. Complete steps 6-8 for the requests you indicated with a ✓ on your Course Registration form.
- 9. To add your 4 alternate options, click on the course and then select the **Add Alternate** button at the bottom of the page. Complete this process for each alternate course request.
- 10. Click on the **Back** button at the top of the page to navigate back to your Course Requests. You should see the 8 electives you requested and 4 alternate courses. Print this page by selecting the **Print** button at the bottom of the page.
- 11. Have your parent/guardian sign the printed request sheet from Infinite Campus and the Course Registration form and turn it into the MS Front office by Thursday, February 29th.
- 12. All students will meet with the MS Counselor to verify requests after February 29th.